# **GIGABYTE**

# T1006

# USER'S MANUAL

**• English**  $V1.0$ 

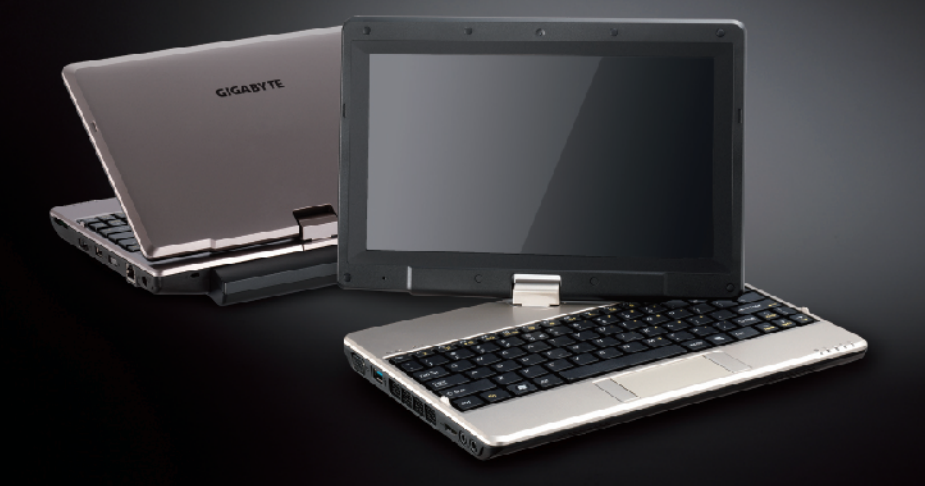

\* Images Used for Reference Only

#### **Congratulations on your purchase of the GIGABYTE netbook**!

This manual will help you to get started with setting up your netbook. The final product configuration depends on the model at the point of your purchase. GIGABYTE reserves the right to amend without prior notice. For more detailed information, please visit our website at http://www.gigabyte.com.

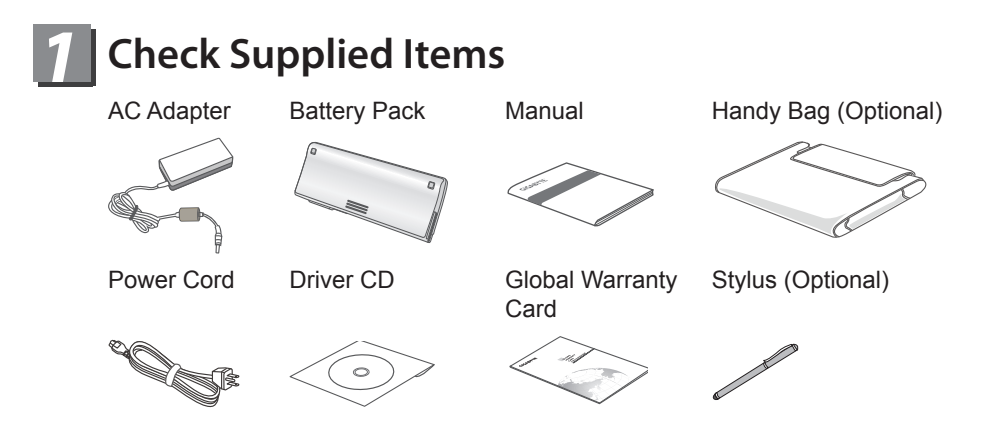

\* The illustrations in this document may appear differently from your model.

### **Using GIGABYTE Netbook for the First Time**

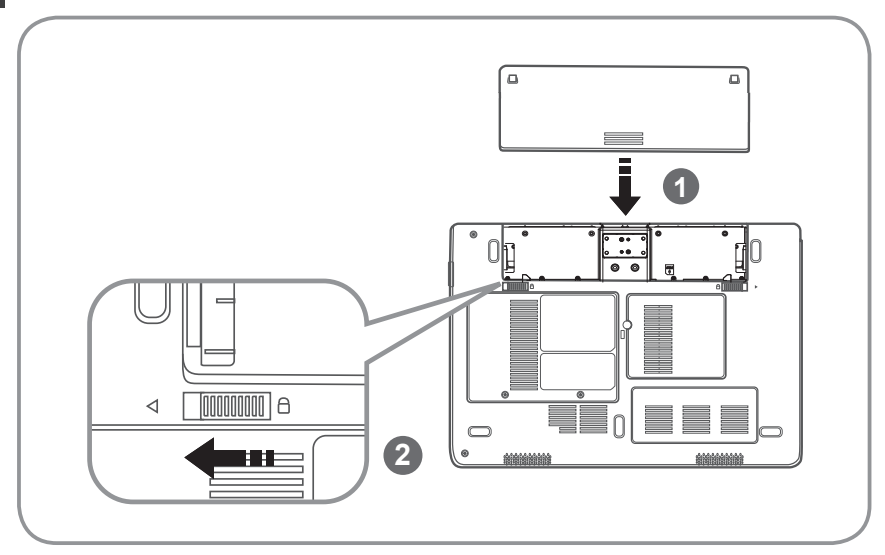

To install the battery please follow these steps:

*2*

- 1 Insert the battery pack into the compartment.
- 2 Remember to slide the switch to the "Lock" position.

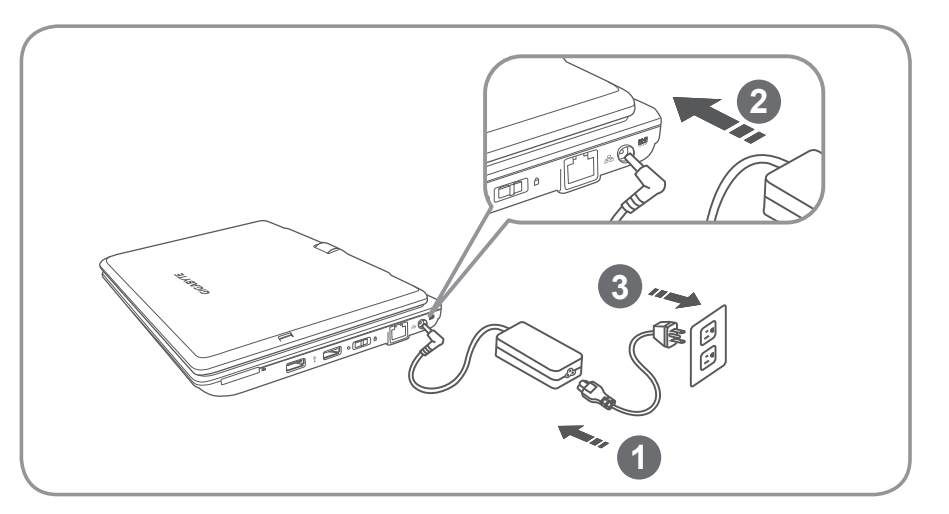

- 1 Connect the the power cord to the AC adapter.
- 2 Connect the AC adapter to the DC-in jack on the left side of the Netbook.
- 3 Connect the power cord to the power outlet.

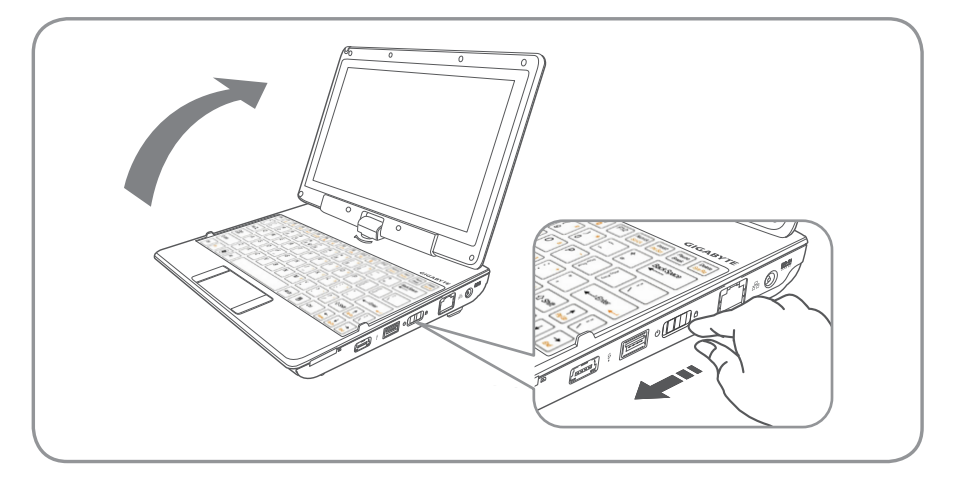

#### **Switching on the Power:**

After you turn on the T1006 for the very first time, do not turn it off until the operating system has been configured. Please note that the volume for the audio will not function until Windows® Setup has completed.

#### **Booting Up the T1006 for the First Time:**

Depending on your configuration, the Microsoft® Windows® Boot Screen will be the first screen that you will see as the netbook starts up. Follow the on-screen prompts and instructions and enter your personal information to complete the setup of the Windows® Operating System.

## *3* **Your GIGABYTE Netbook Tour**

#### **Panoramic View**

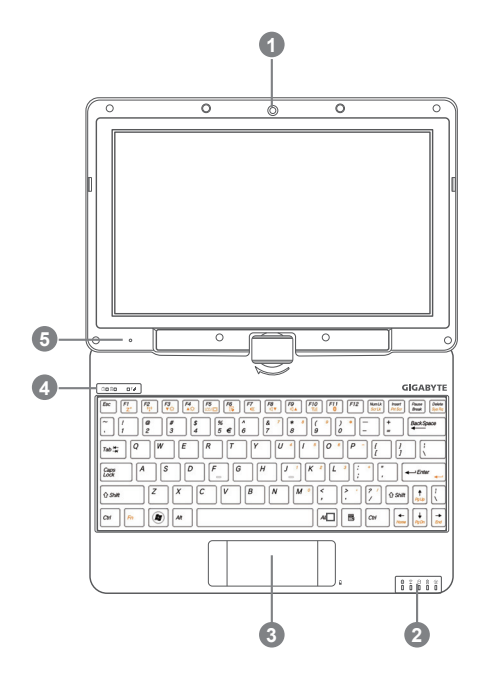

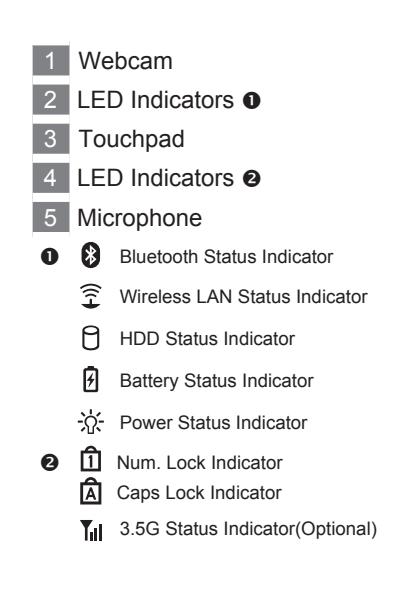

#### **Left View**

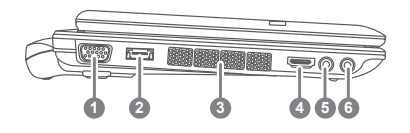

- 1 External Display (VGA) Port
- 2 USB Port
- 3 Air Vent
- 4 HDMI Port
- 5 Headphone Jack
- 6 Microphone Jack

English 4

#### **Right View**

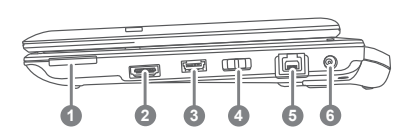

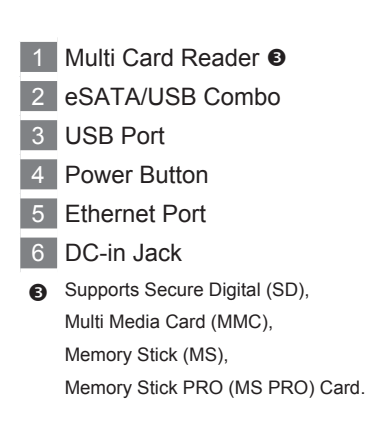

#### **Base View**

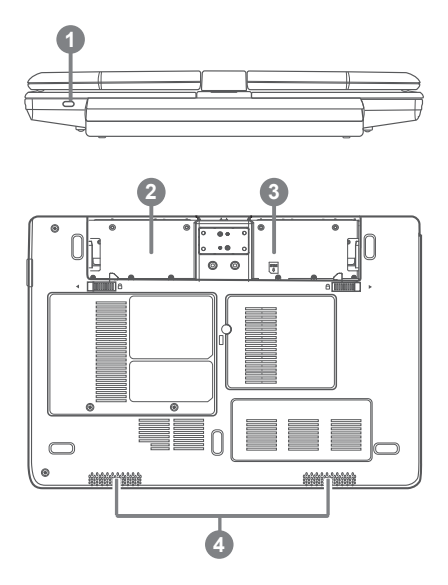

- 1 Kensington Lock
- 2 Battery Bay
- 3 SIM card slot <sup>O</sup>
- 4 Speakers
- **4** To insert of a mobile SIM card for 3.5G function (Optional)

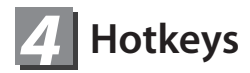

The computer employs hotkeys or key combinations to access most of the computer's controls like screen brightness and volume output. To activate hotkeys, press and hold the <Fn> key before pressing the other key in the hotkey combination.

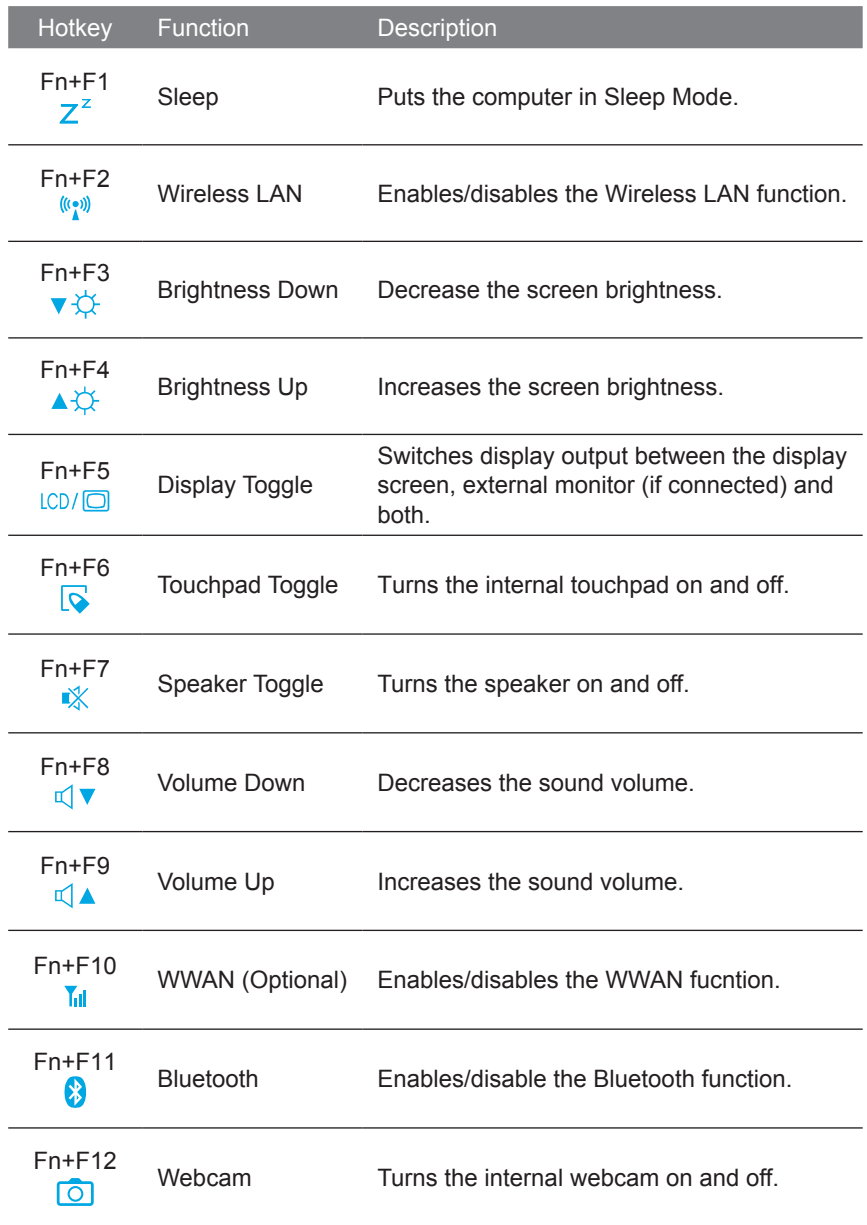

# *5* **Use your T1006 as a Tablet PC**

The screen of T1006 is convertible to simulate a Tablet PC. Follow the Steps to use this function:

- 1 Open the lid (the screen display of T1006.)
- 2 On the top center above the keyboard is the pivot connecting the display panel to the bottom case. There Is a sign  $\mathbb{R}^n$
- 

**3** Follow the sign to turn the screen clockwise up to 180 degree so that the screen is facing out.

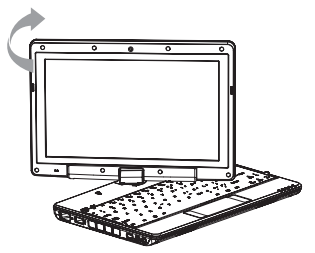

4 FLay the turned screen down into the flat position. The keyboard will be covered by the display. Use the stylus or simply touch the screen to operate T1006 as a Tablet PC.

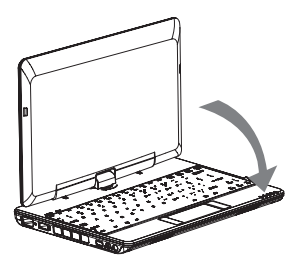

5 When done with Tablet PC. Reverse the screen to 90 degree,turn counterclockwise set T1006 back to original position.

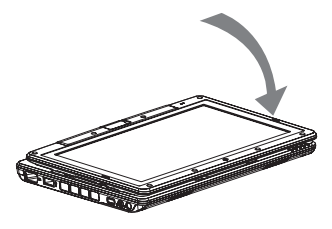

**Attention:** 

Please note that the screen can only rotate at 180 degree Clockwise. Be sure to turn the screen according to the sign. Forcing the screen to turn at the wrong angle will cause serious damage to the T1006.

## *6* **GIGABYTE Software Application**

#### ● **GIGABYTE Smart Manager:**

You can activate GIGABYTE Smart Manager by double clicking on the shortcut icon on the desktop if the machine you purchased has the operation system built-in. GIGABYTE Smart Manager is an icon-based control interface, enabling users to intuitionally access common system setup as well as GIGABYTE exclusive utilities. Please be noted that the GIGABYTE Smart Manger interface, icons, utilities and software versions may vary based on the purchased models. Please operate GIGABYTE Smart Manager according to the default built-in version.

#### ● **GIGABYTE Smart Recovery:**

If the machine you purchase already has operating system built-in, you can restore the system back to factory default by using GIGABYTE Smart Recovery. Please be noted that the GIGABYTE Smart Recovery according to the default built-in version.

- 1.If the machine you purchase already has operating system built-in, you can restore the system back to factory default by using GIGABYTE Smart Recovery. Please be noted that the GIGABYTE Smart Recovery according to the default built-in version.
- 2.Please be noted that personal data will be lost after recovery, do remember to backup any data before operating this function.

Therefore will briefly describe how to launch the Recovery Tool and to get the recovery started.

- 1.Turn off or restart the netbook.
- 2.Turn the netbook on and press and hold the F9 key to launch the tool.
- 3.There shows the "Recovery" and "Exit" in Recovery System, click the
- "Recovery" to start the restore back to factory default. **1**
- 4.Recovery window shows the processing status. **2**
- 5.You could restart the computer when restore has been done. **3**

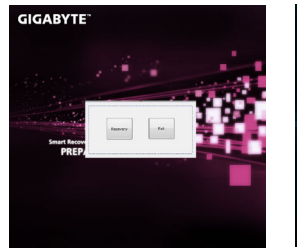

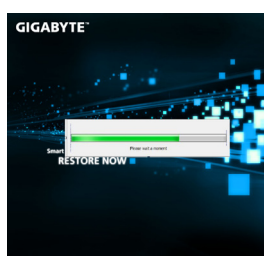

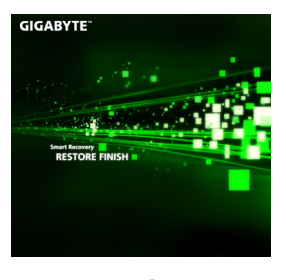

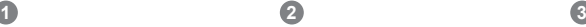

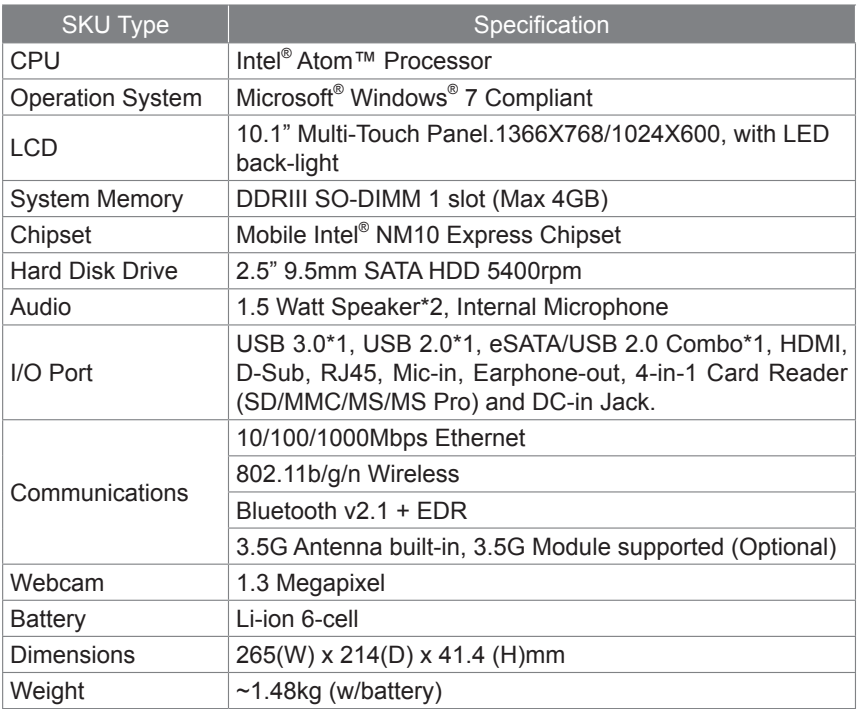

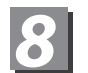

## *8* **Appendix**

#### **■ Warranty & Service:**

Warranty and service and related information please refer to the warranty card or GIGABYTE service website as the below link :

http://www.gigabyte.com/support-downloads/technical-support.aspx

#### **■ FAQ:**

For FAQ (Frequent Asked Questions), please refer to the following link: http://www.gigabyte.com/support-downloads/faq.aspx

## www.gigabyte.com